# Catalyst 9800無線控制器上具有802.1x AAA覆寫 的FlexConnect WLAN Ī

目錄

簡介 必要條件 需求 採用元件 設定 網路圖表 組態 9800 WLC 的 AAA 組態 WLAN配置 將AP設定為FlexConnect模式 交換器組態 原則設定檔組態 原則標籤組態 策略標籤分配 ISE 組態 驗證 疑難排解

# 簡介

本文說明如何使用FlexConnect模式存取點(AP)設定彈性無線LAN控制器(9800 WLC),以及使用虛 擬區域網路(VLAN)驗證、授權及計量(AAA)覆寫進行本地交換的802.1x無線區域網路(WLAN)。

# 必要條件

## 需求

思科建議您瞭解以下主題:

- 9800 WLC組態模式
- FlexConnect

## 採用元件

本文中的資訊係根據以下軟體和硬體版本:

• 9800 WLC v16.10

本文中的資訊是根據特定實驗室環境內的裝置所建立。文中使用到的所有裝置皆從已清除(預設 )的組態來啟動。如果您的網路運作中,請確保您瞭解任何指令可能造成的影響。

# 設定

# 網路圖表

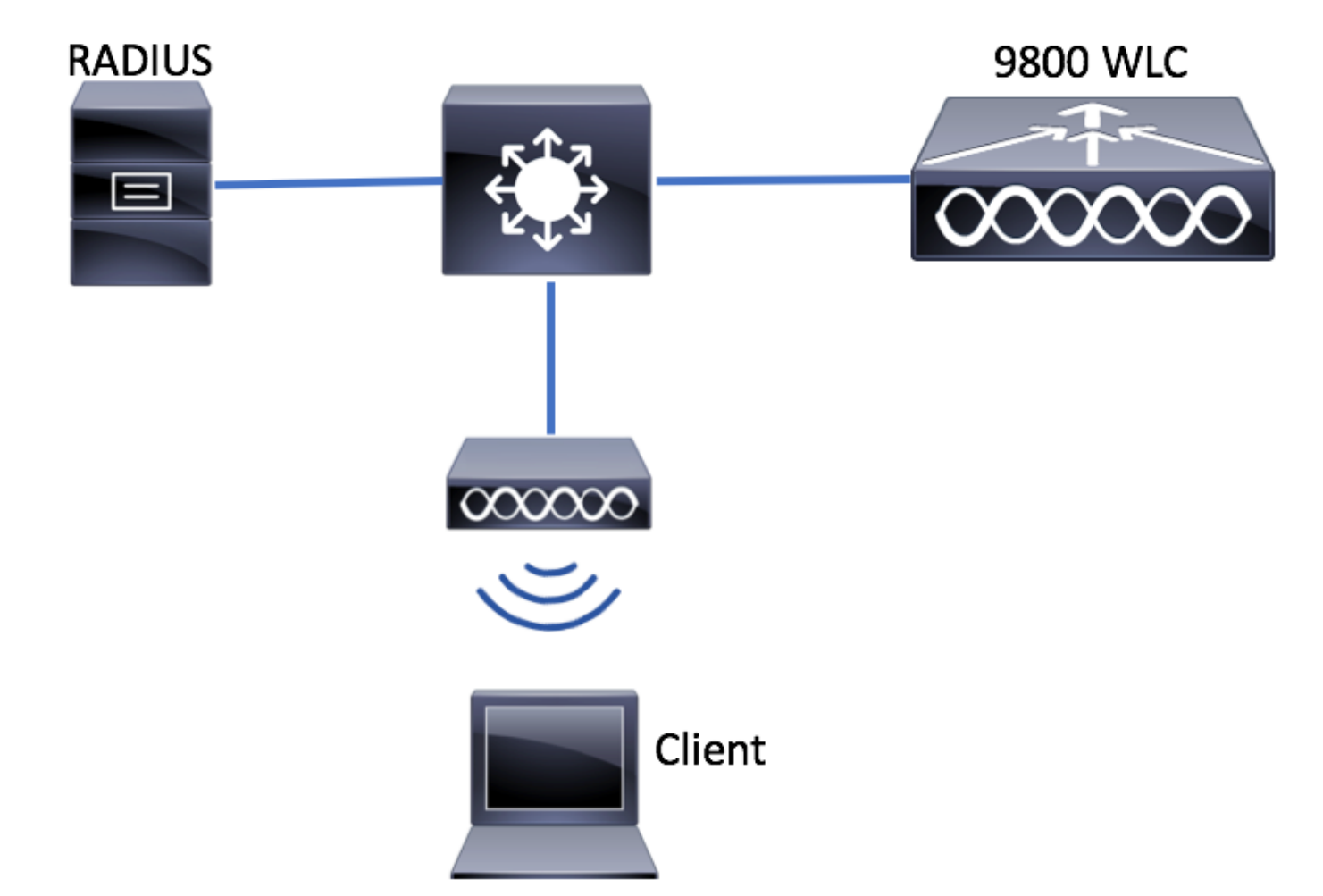

# 組態

9800 WLC 的 AAA 組態

您可以遵循此連結中的說明:

[9800 WLC 的 AAA 組態](/content/en/us/support/docs/wireless/catalyst-9800-series-wireless-controllers/213919-configure-802-1x-authentication-on-catal.html#anc7)

WLAN配置

您可以遵循此連結中的說明:

## [WLAN配置](/content/en/us/support/docs/wireless/catalyst-9800-series-wireless-controllers/213919-configure-802-1x-authentication-on-catal.html#anc8)

### 將AP設定為FlexConnect模式

與AireOS配置不同,在9800 WLC上,無法直接從AP配置AP本地或flexconnect模式。按照以下步 驟在FlexConnect模式下配置AP。

步驟1.配置Flex配置檔案。

## 導航至配置>標籤與配置檔案>Flex 並修改default-flex-profile 或按一下+Add以建立一個新配置檔案

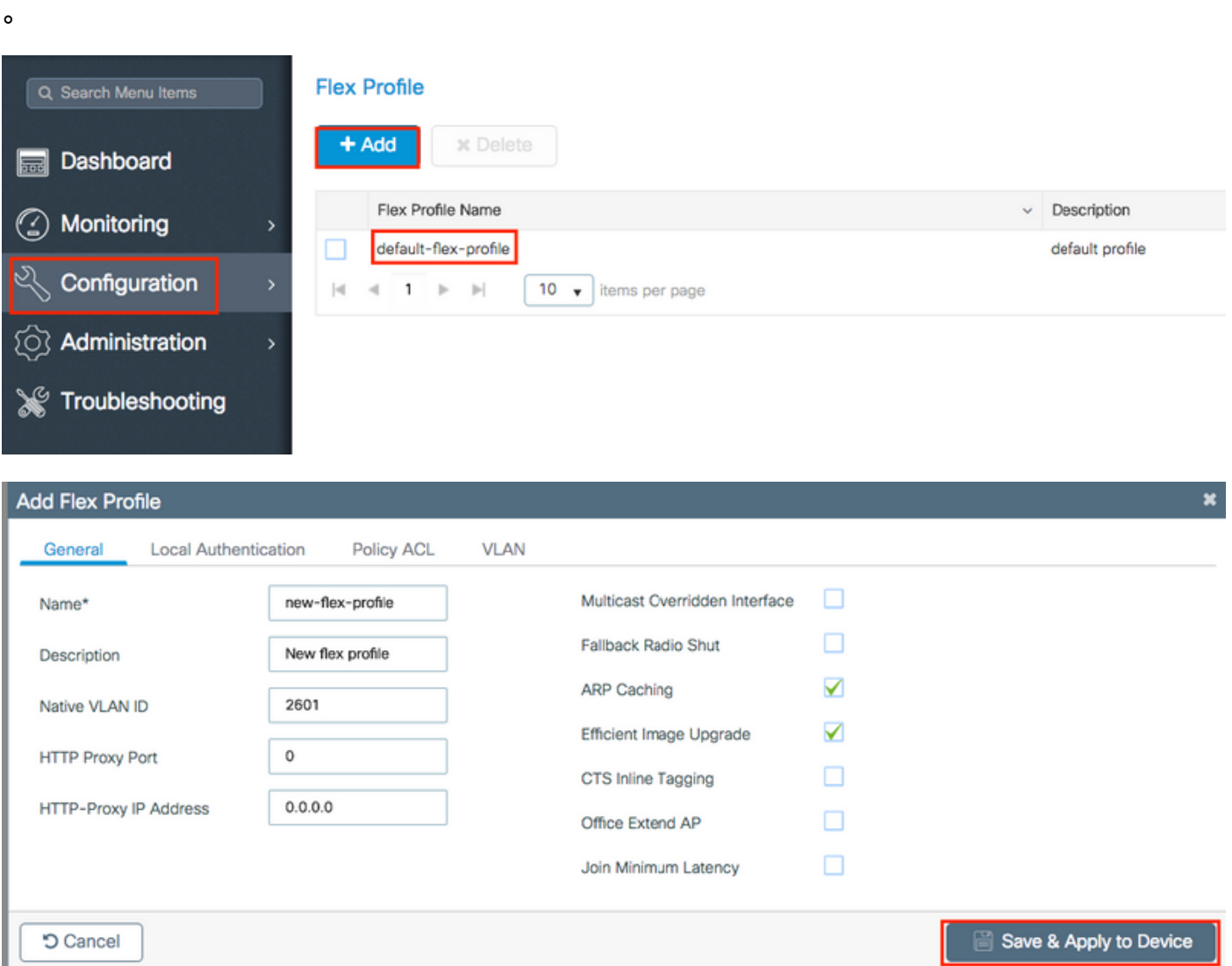

步驟2.新增所需的VLAN(預設WLAN的VLAN或從ISE推送的VLAN)。

註:在策略配置檔案配置一節的步驟3中,選擇分配給SSID的預設VLAN。如果在此步驟中使 用VLAN名稱,請確保在Flex Profile組態中使用相同的VLAN名稱,否則使用者端無法連線到 WLAN。

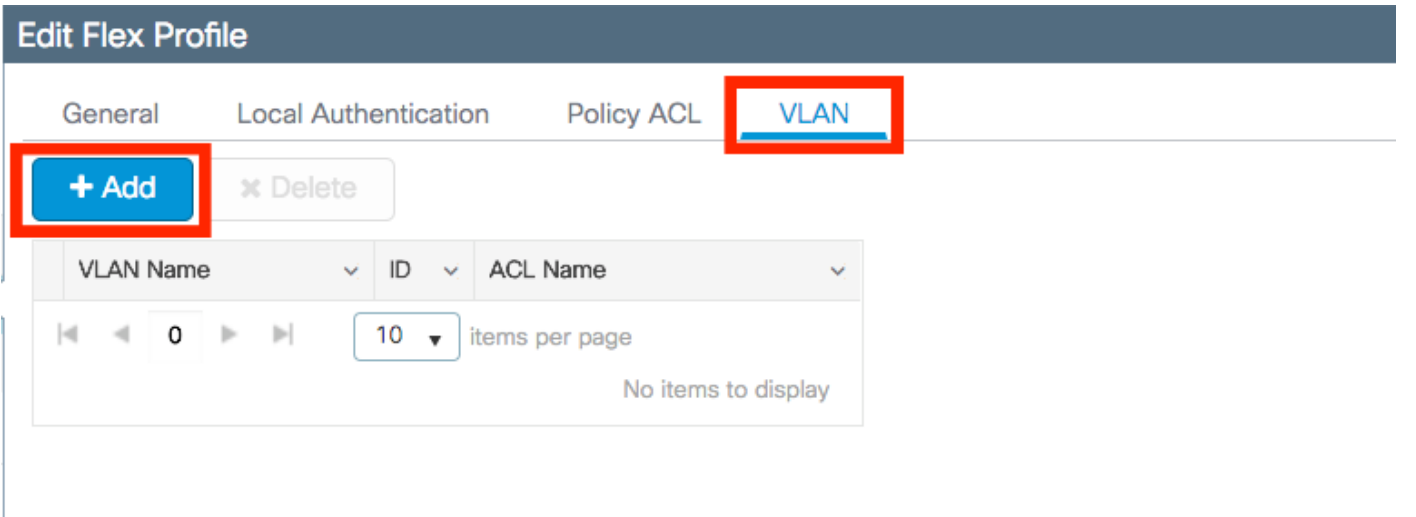

## 您可以選擇性為每個VLAN新增特定ACL。

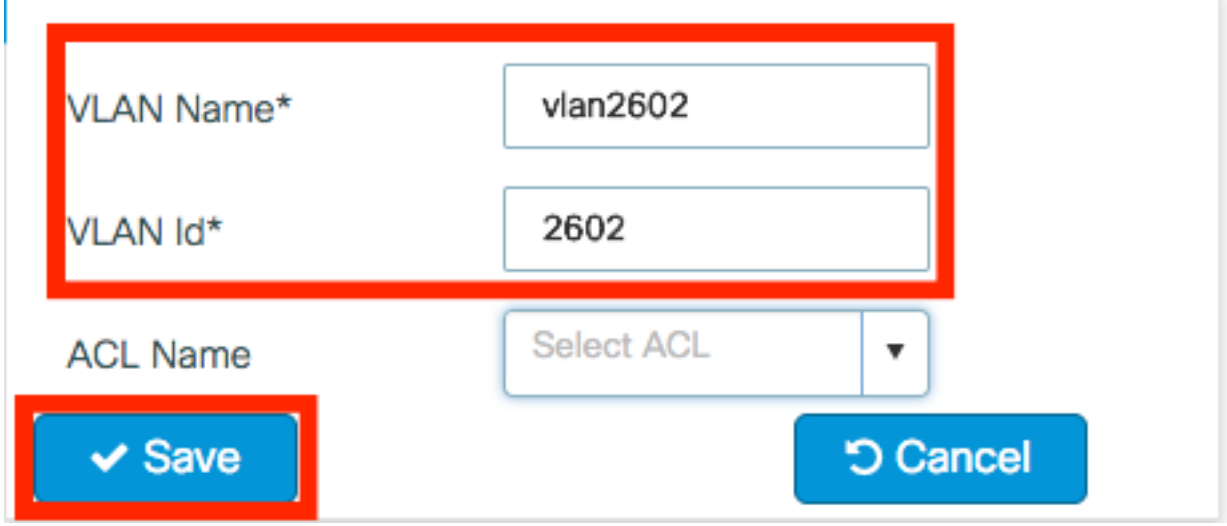

或者,分配一個Radius伺服器組以允許FlexConnect AP執行本地身份驗證。

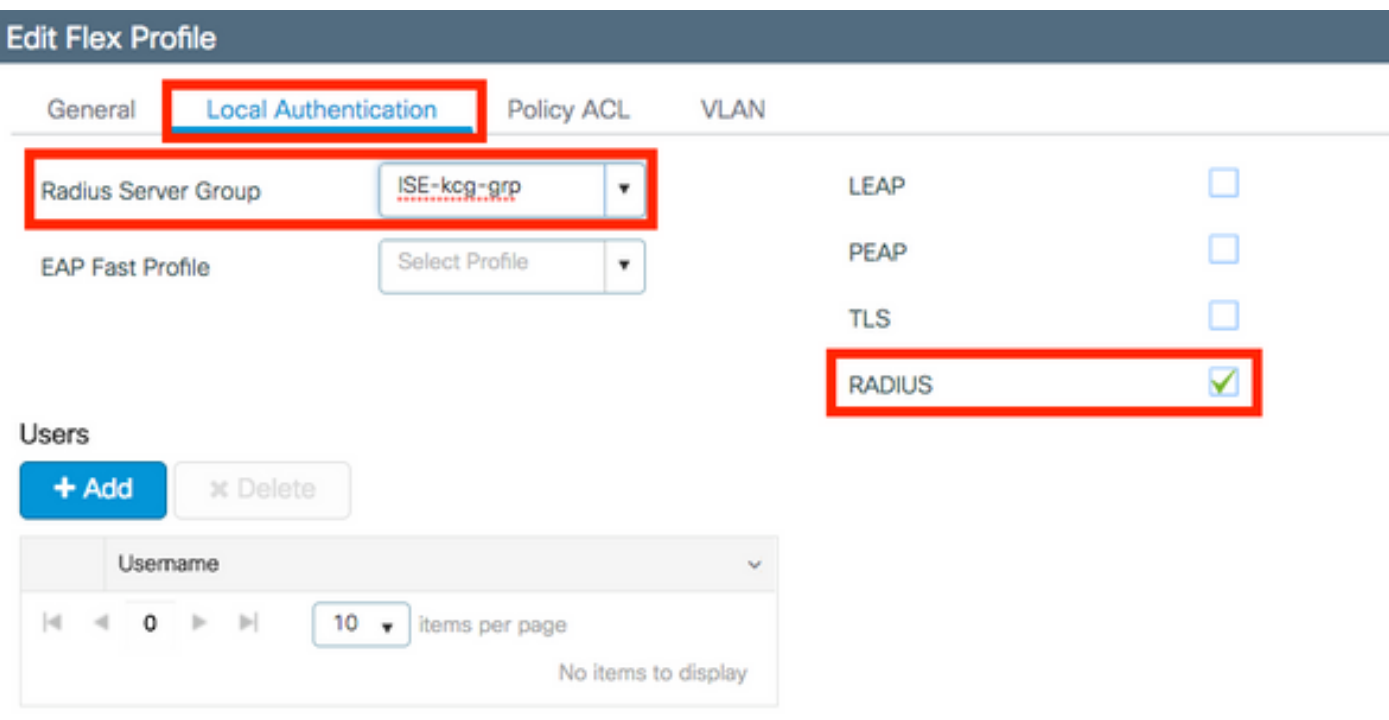

步驟3.配置站點標籤。

導航到Configuration > Tags & Profiles > Tags > Site。修改default-site-tag(預設情況下分配給所 有AP的標籤)或建立一個新標籤(按一下+**Add**建立一個新標籤)。

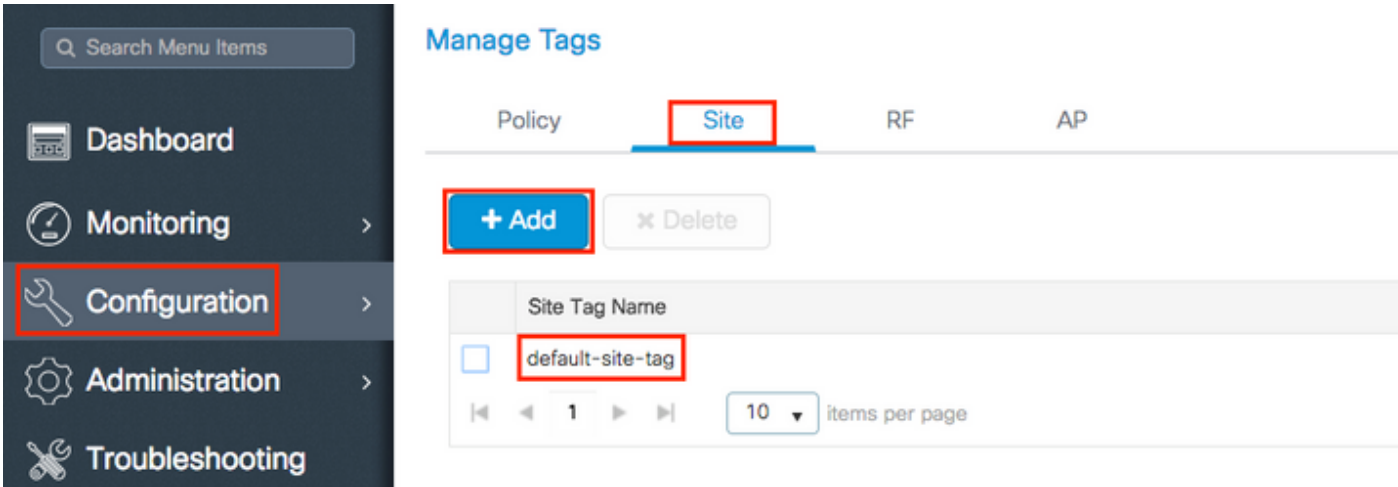

確保禁用啟用本地站點選項,否則Flex配置檔案選項不可用。

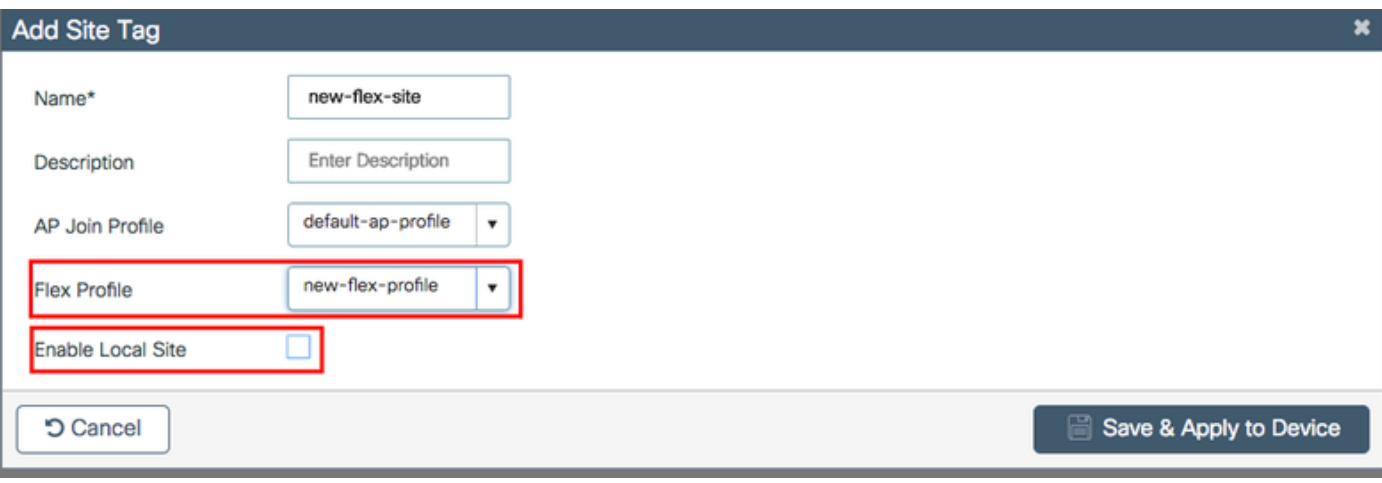

附註:任何獲取啟用了**啟用本地站點**的站點標籤的AP都配置為本地模式。同樣,任何獲取禁 用了啟用本地站點的站點標籤的AP都配置為flexconnect模式。

步驟4.將AP與9800 WLC關聯並分配在步驟2中配置的站點標籤。

導航到Configuration > Wireless > Access Points > AP name並設定Site標籤。然後點選Update & Apply to Device以設定更改。

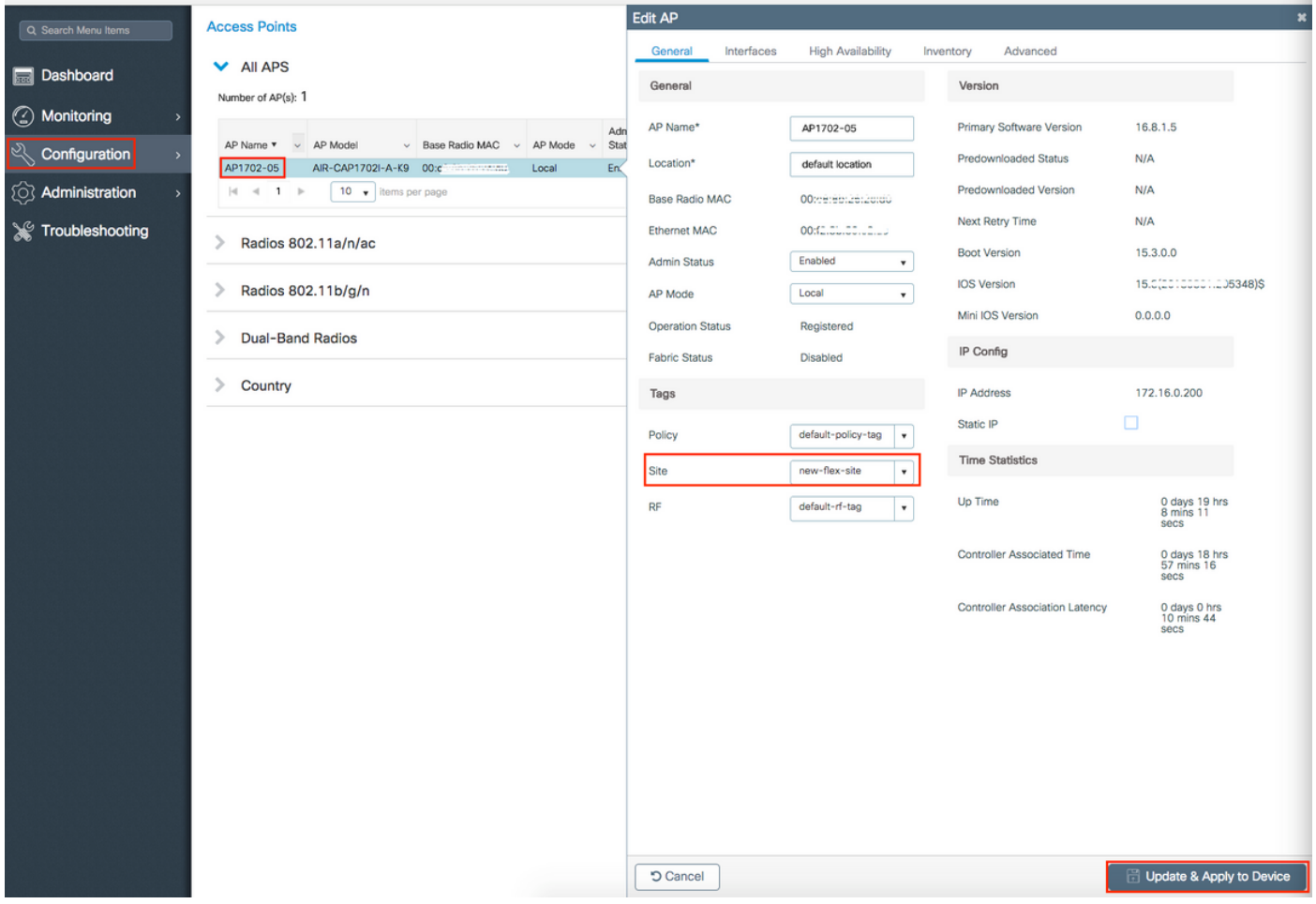

注意:請注意,變更AP上的標籤後,AP會失去與9800 WLC的關聯,並在約1分鐘內重新加入 。

步驟5.當AP連線回後,請注意AP模式為Flex

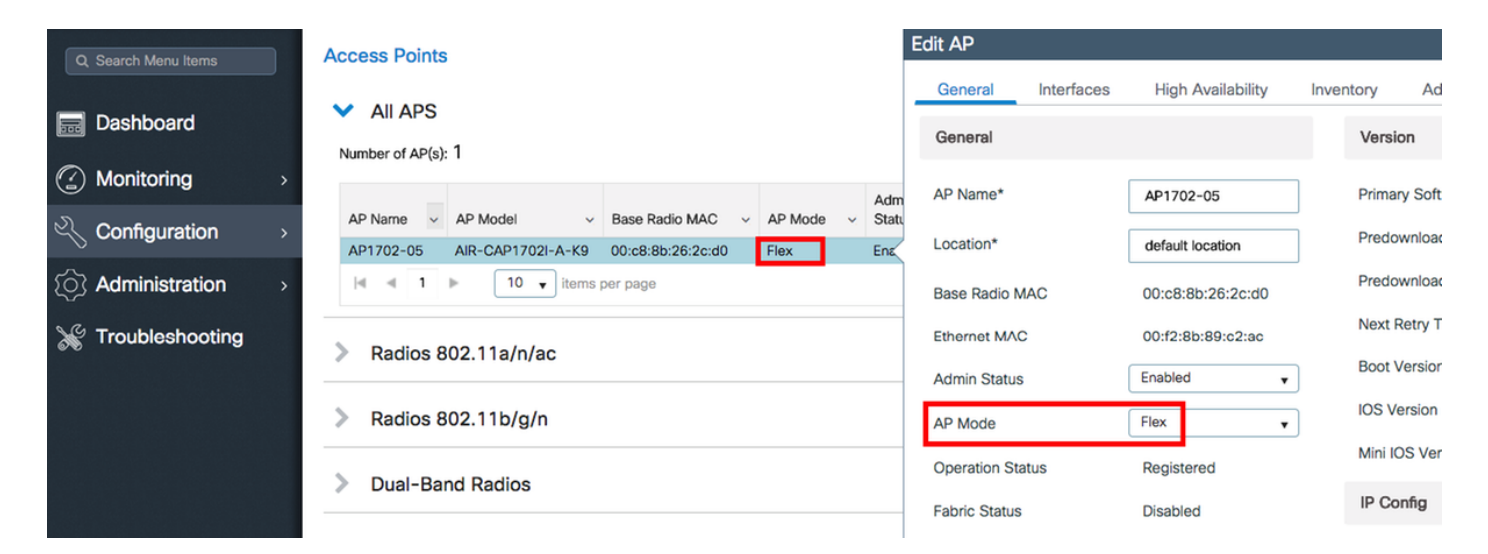

CLI

```
# config t
# wireless profile flex new-flex-profile
# arp-caching
# description "New flex profile"
# native-vlan-id 2601
# config t
# wireless tag site new-flex-site
# flex-profile new-flex-profile
# no local-site
# site-tag new-flex-site
# config t
# ap <eth-mac-address>
# site-tag new-flex-site
Associating site-tag will cause associated AP to reconnect
# exit
#show ap name <ap-name> config general | inc AP Mode
AP Mode : FlexConnect
交換器組態
```
配置AP所連線的交換機介面。

# config t # interface <int-id> # switchport trunk native vlan 2601 # switchport mode trunk # spanning-tree portfast trunk # end

### 原則設定檔組態

在策略配置檔案中,您可以決定向哪個VLAN分配客戶端,以及其他設定(如訪問控制清單[ACL]、 服務品質[QoS]、移動錨點、計時器等)。

#### GUI

步驟1.配置要分配給WLAN的策略配置檔案。

導航到Configuration > Tags & Profiles > Policy, 然後建立新配置檔案或修改default-policyprofile。

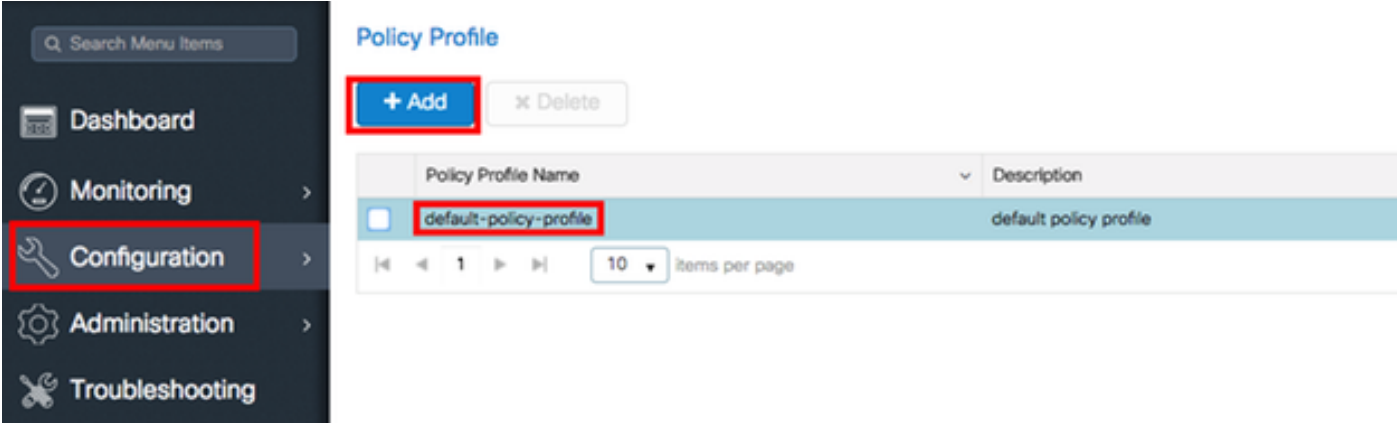

步驟2.在General選項卡中,為Policy Profile指定一個名稱,並將其狀態更改為ENABLED。

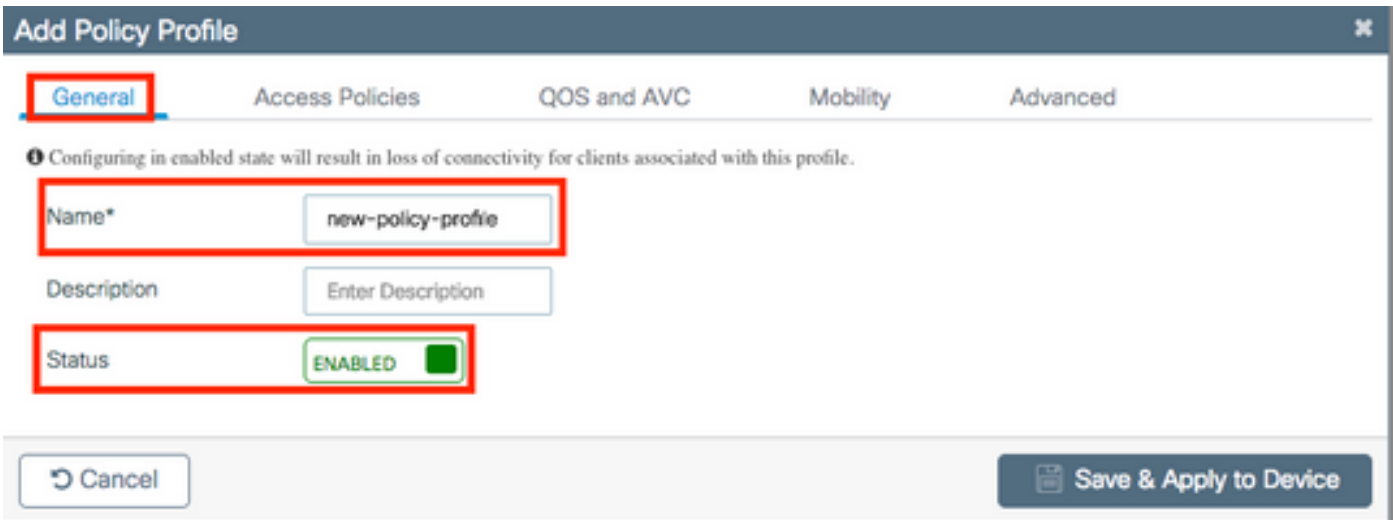

 步驟3.在Access Policies索引標籤中,指定無線客戶端在預設情況下連線到此WLAN時分配到的 VLAN。

您可以從下拉選單中選擇一個VLAN名稱,也可以手動鍵入VLAN ID。

註:如果從下拉選單中選擇vlan名稱,請確保它與在將AP設定為FlexConnect模式一節的步驟 2中使用的vlan名稱相匹配。

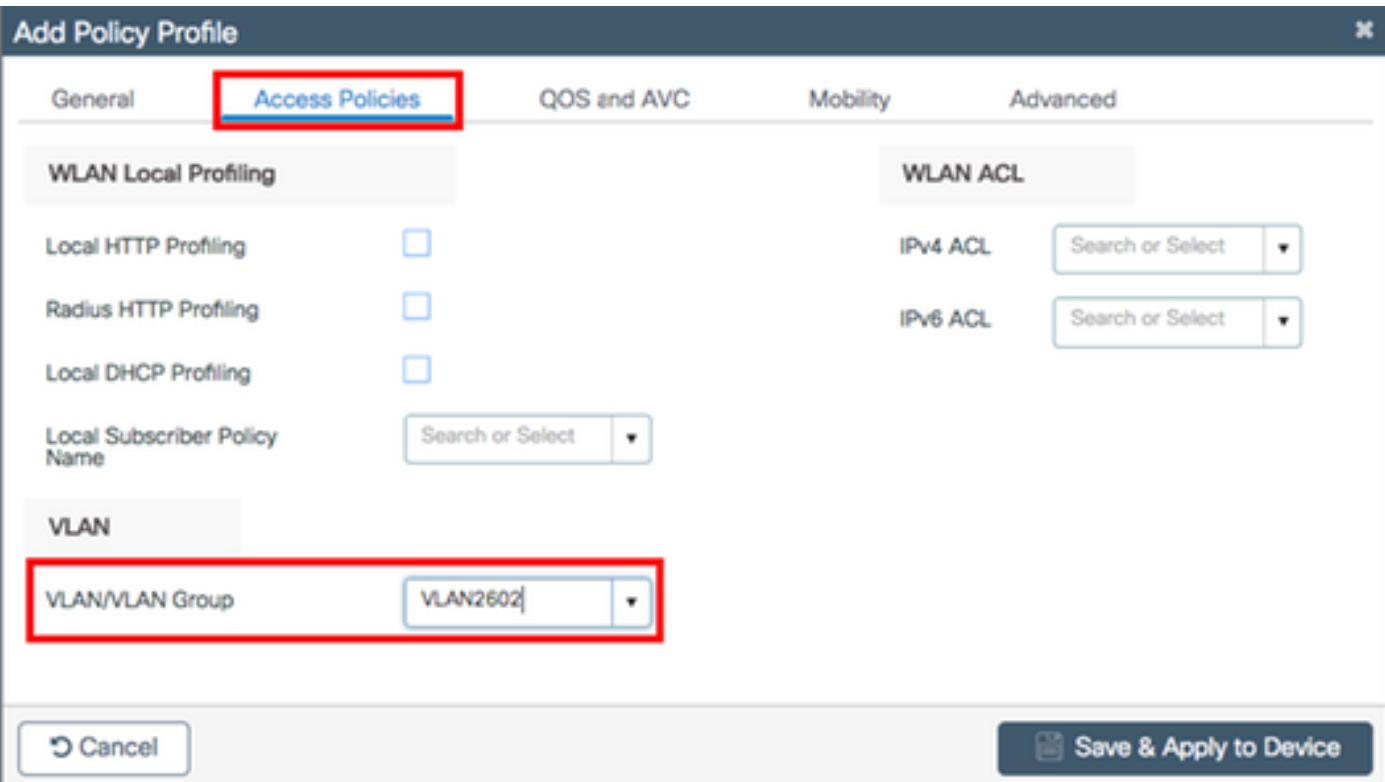

### 或

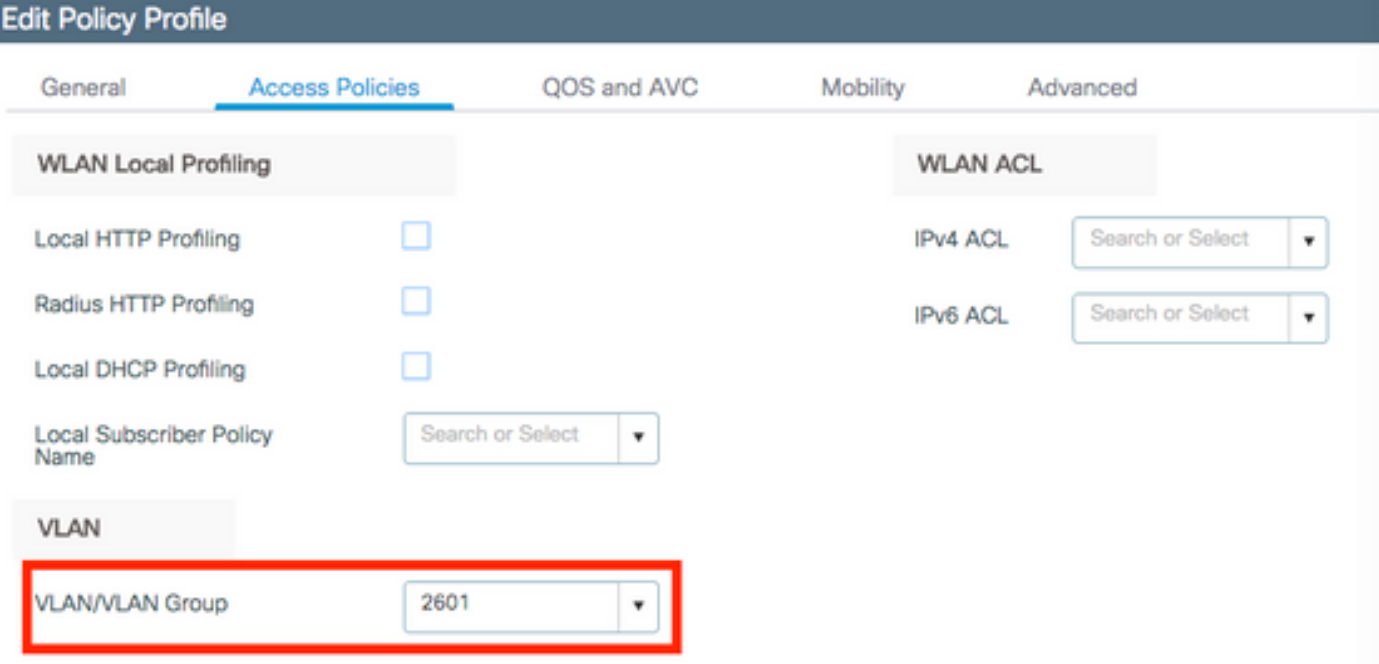

步驟4.導覽至Advanced 索引標籤,並啟用Central Authentication Enable和Allow AAA Overrideoptions。必須禁用集中交換。

如果希望9800 WLC集中執行驗證程式,必須啟用集中驗證。如果您希望FlexConnect AP對無線客 戶端進行身份驗證,請將其禁用。

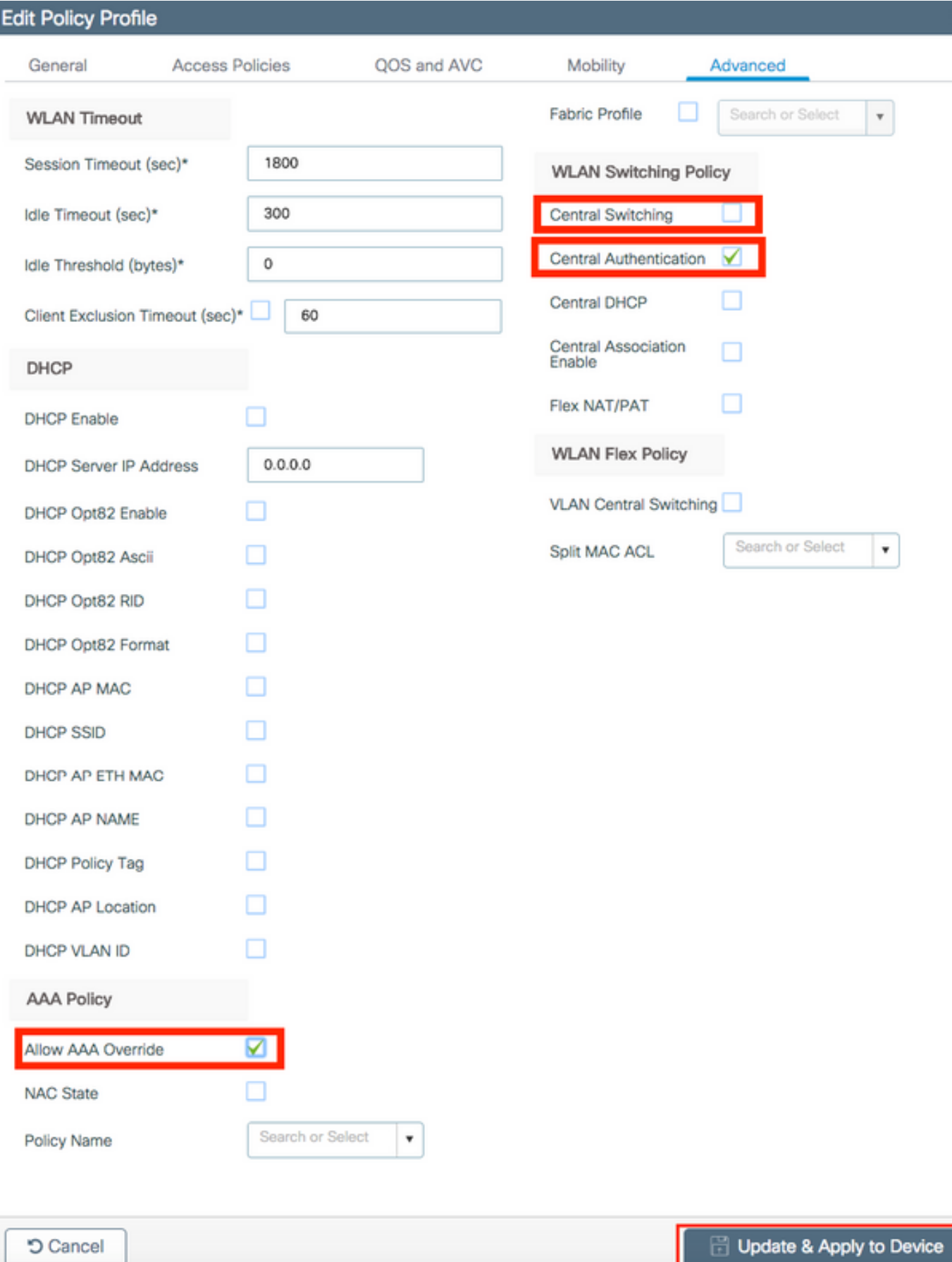

×

## **CLI**

# config t

# wireless profile policy new-policy-profile # central association # vlan <vlan-id or vlan-name>

#### 原則標籤組態

策略標籤用於將SSID與策略配置檔案連結。您可以建立新的原則標籤,或使用 default-policy-tag。

注意:default-policy-tag會自動將WLAN ID介於1到16之間的所有SSID對映到default-policyprofile。無法修改或刪除它。如果您的WLAN的ID為17或更高,則不能使用default-policytag。

### GUI:

## 如果需要,請導航到Configuration > Tags & Profiles > Tags > Policy,然後新增一個新檔案。

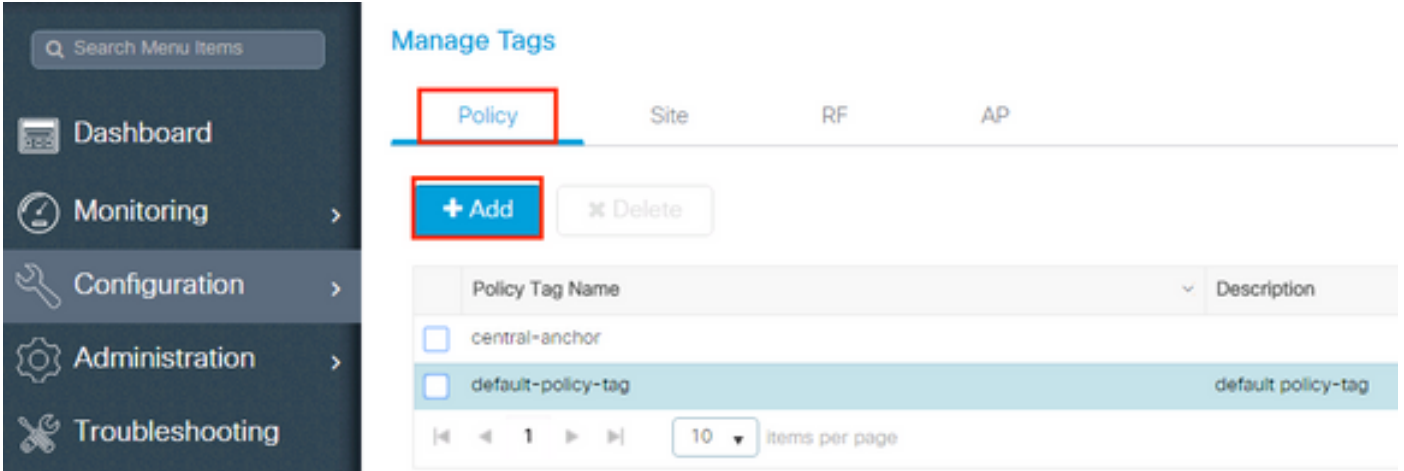

## 將 WLAN 設定檔連結至想要的原則設定檔。

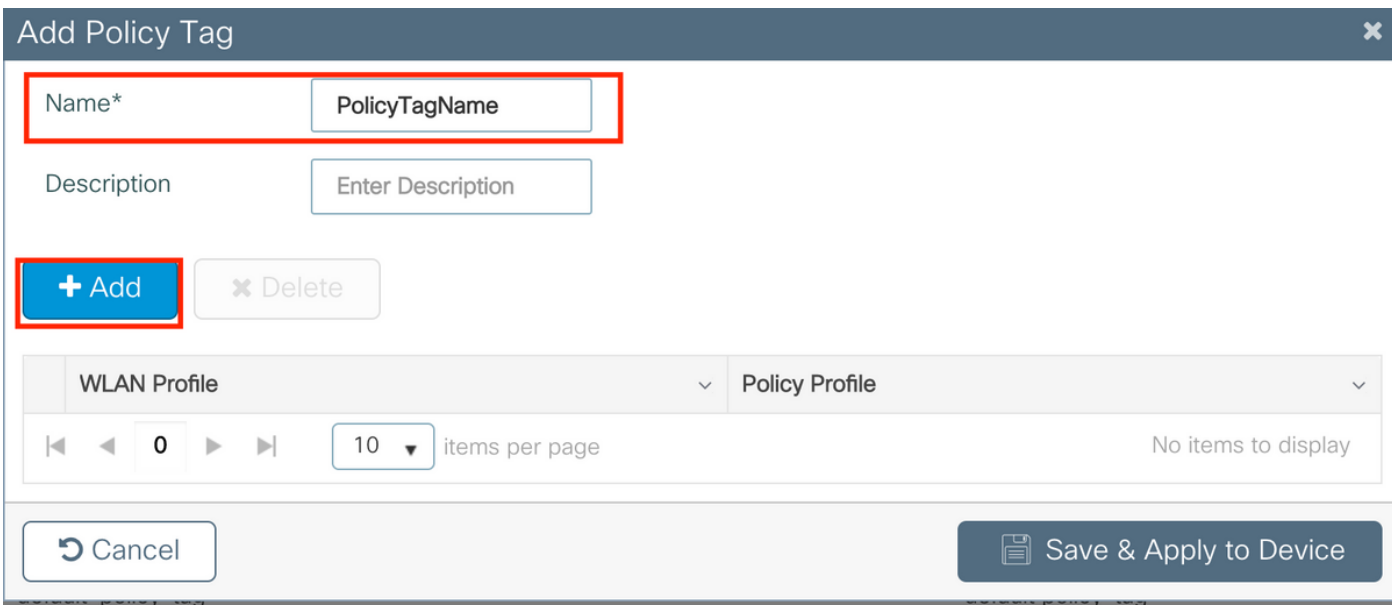

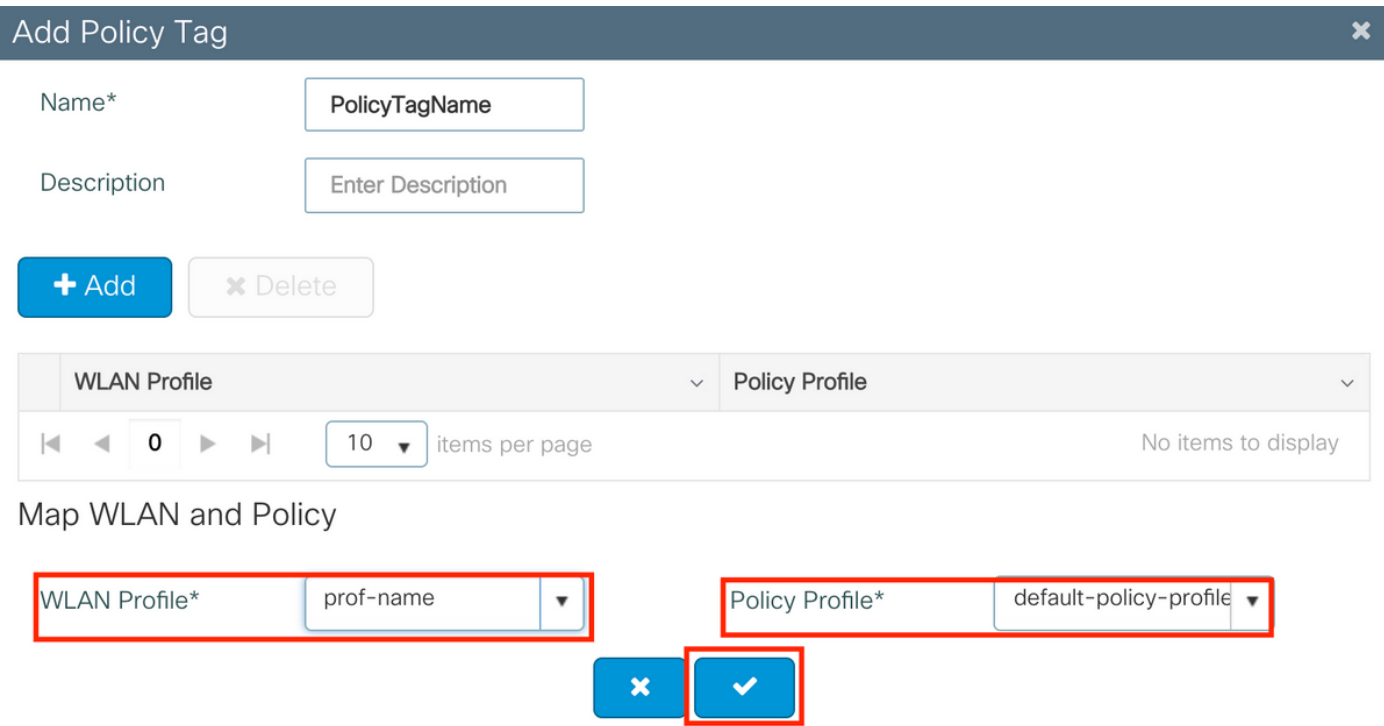

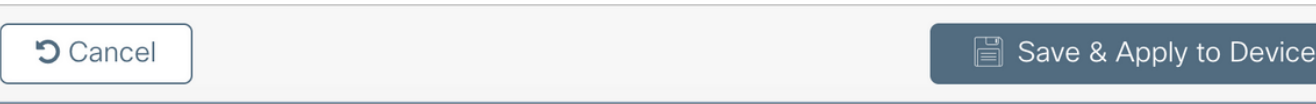

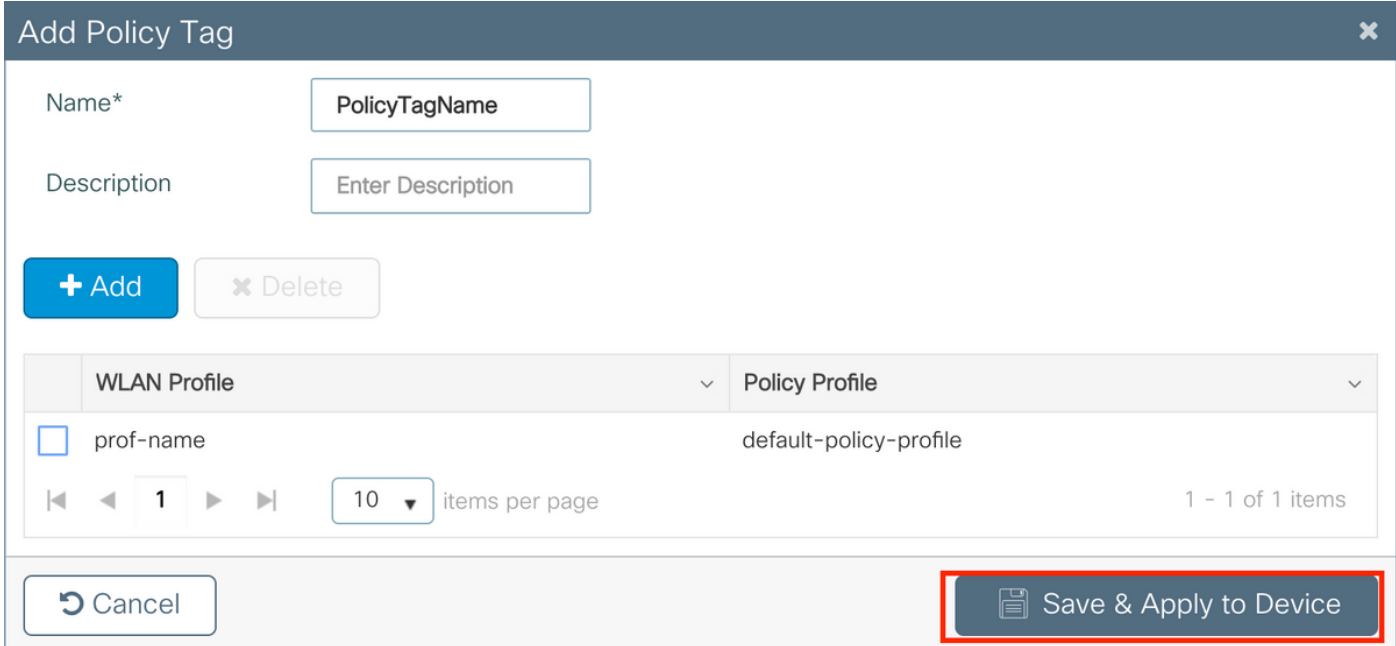

CLI:

# config t # wireless tag policy <policy-tag-name> # wlan <profile-name> policy <policy-profile-name>

## 策略標籤分配

為AP分配策略標籤

## **GUI**

要將標籤分配給一個AP,請導航到Configuration > Wireless > Access Points > AP Name > General Tags,進行所需的分配,然後點選Update & Apply to Device。

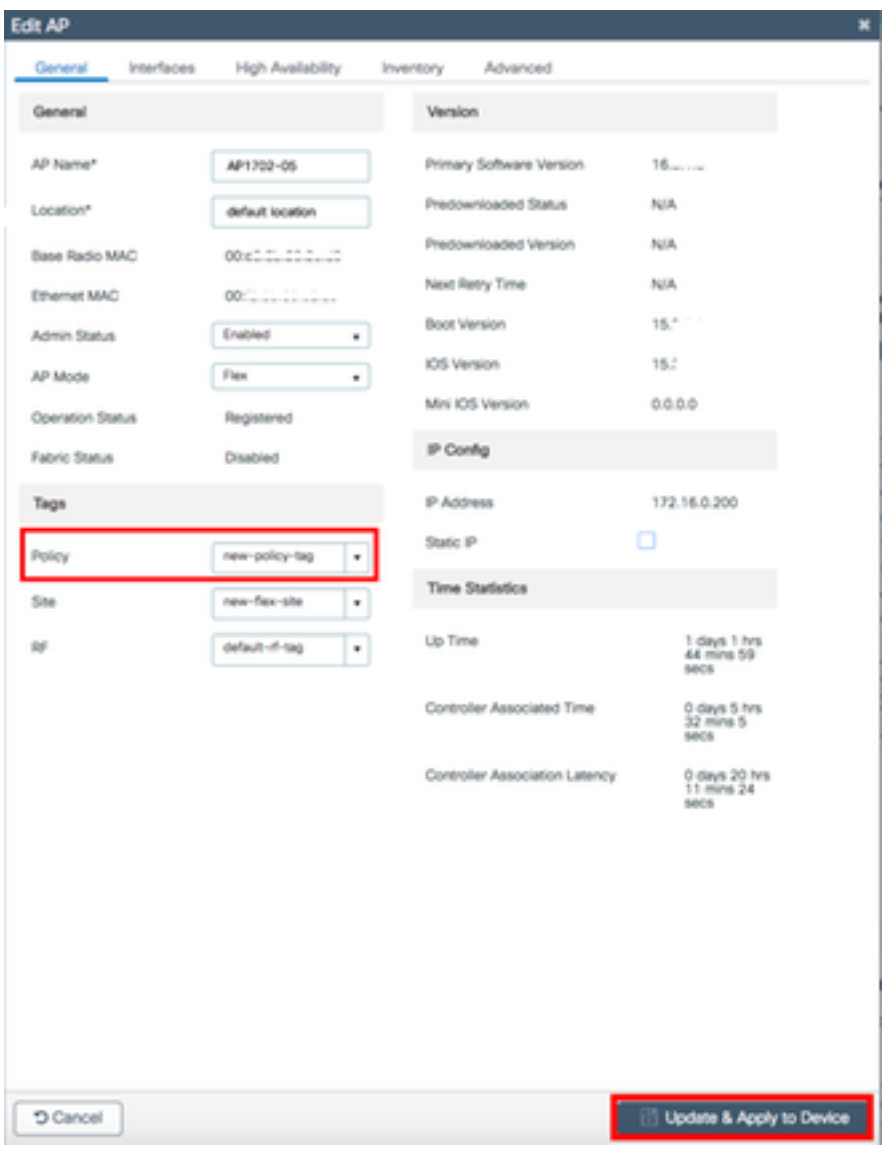

注意:請注意,變更AP上的原則標籤後,AP會失去與9800 WLC的關聯,並在約1分鐘內重新 加入。

要將相同的策略標籤分配給多個AP,請導航至Configuration > Wireless > Wireless Setup > Start Now > Apply。

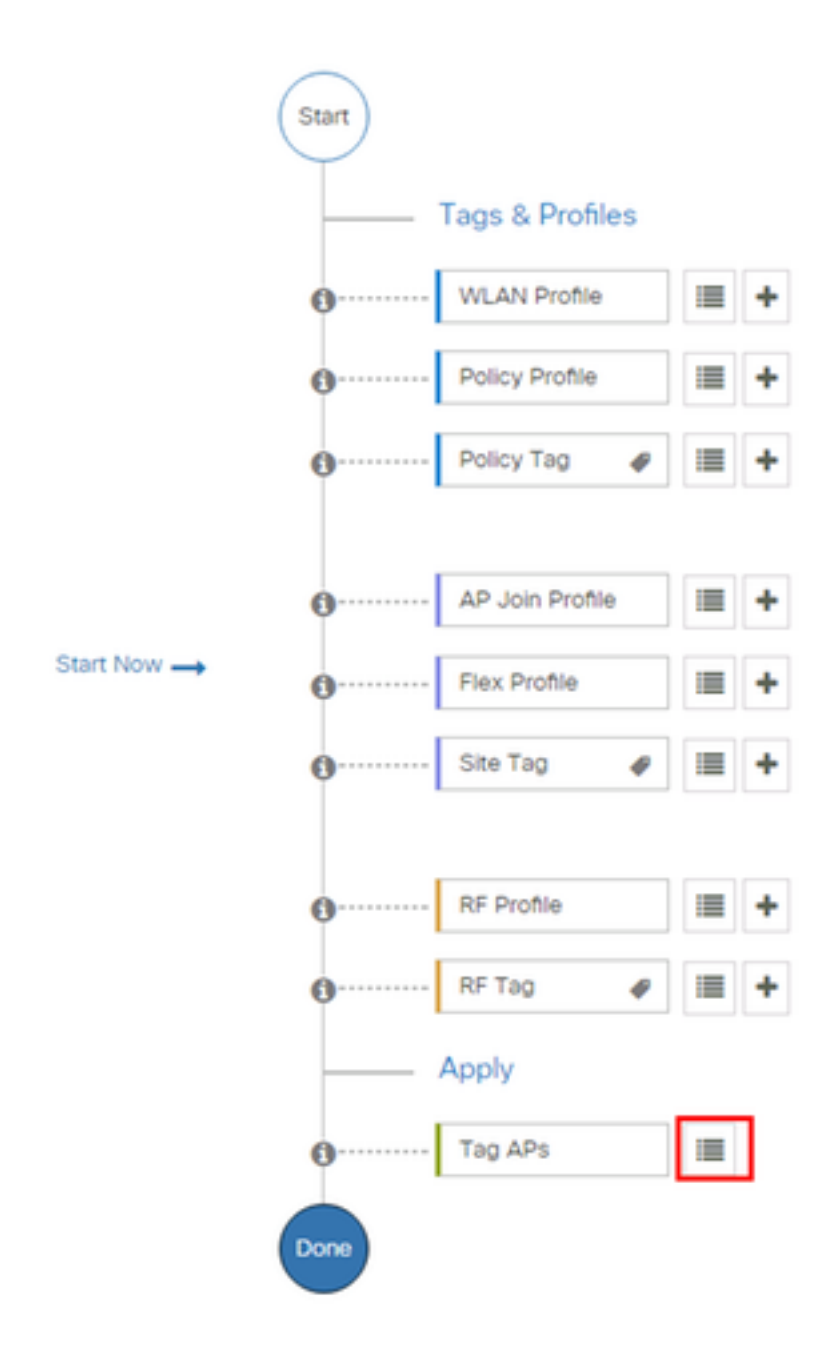

選擇要為其分配標籤的AP,然後按一下+ Tag AP

# + Tag APs

#### Number of APs: 3

¢,

Selected Number of APs: 3

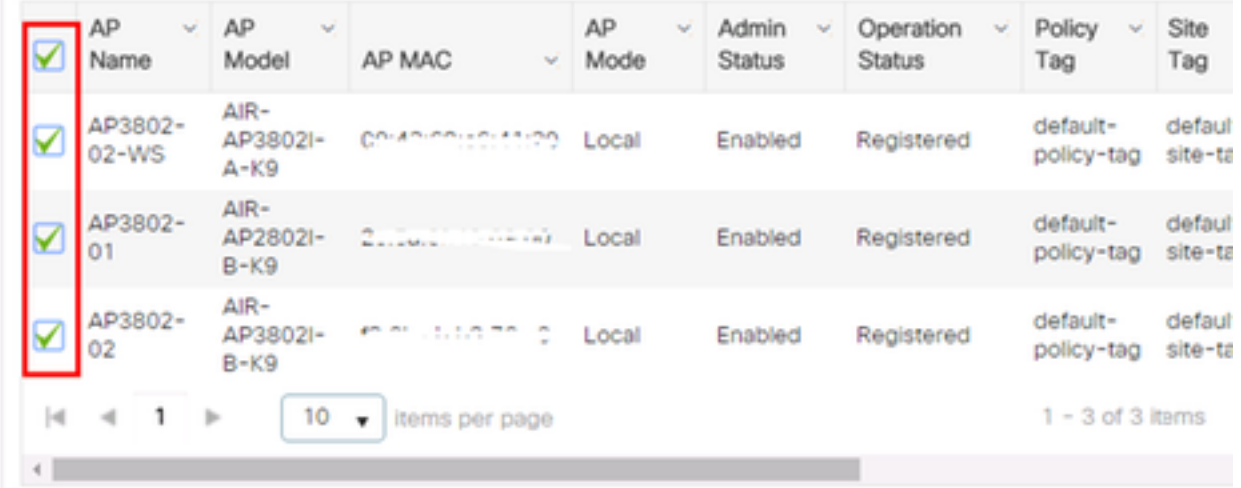

## 選擇完成的標籤,然後按一下**儲存並應用到裝置**

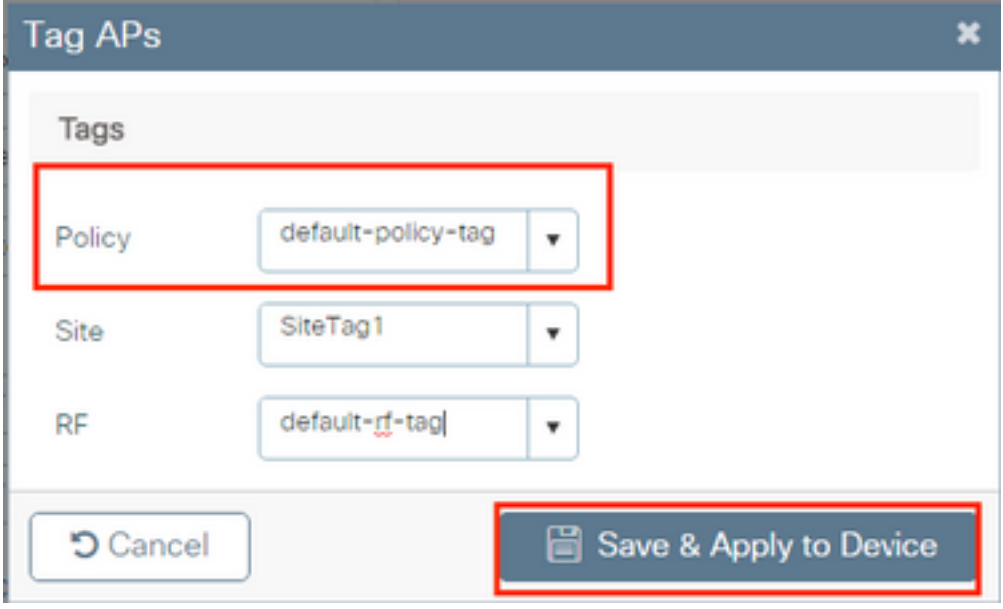

## **CLI**

# config t

- # ap <ethernet-mac-addr>
- # policy-tag <policy-tag-name>
- # end

ISE 組態

對於ISE v1.2配置,請檢查此連結:

[ISE 組態](/content/en/us/support/docs/wireless-mobility/wireless-lan-wlan/201044-802-1x-authentication-with-PEAP-ISE-2-1.html#anc10)

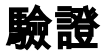

#### 您可以使用這些命令驗證當前配置

# show run wlan # show run aaa # show aaa servers # show ap config general # show ap name <ap-name> config general # show ap tag summary # show ap name <AP-name> tag detail # show wlan { summary | id | name | all } # show wireless tag policy detailed <policy-tag-name> # show wireless profile policy detailed <policy-profile-name>

# 疑難排解

WLC 9800 提供永不間斷的追蹤功能。如此可確保所有與錯誤相關的用戶端連線、警告及通知層級 訊息皆持續受到記錄,且您可在事件或故障情況發生後檢視相關記錄。

附註:根據正在生成的日誌量,您可以將時間返回幾小時到幾天。

若要檢視 9800 WLC 依預設收集的追蹤,您可透過 SSH/Telnet 連接至 9800 WLC,並遵循以下步 驟執行(請確認您將作業階段記錄至文字檔)。

步驟1.檢查控制器的當前時間,以便您可以跟蹤問題發生時的記錄時間。

# show clock

 步驟 2. 從控制器的緩衝區或系統組態指定的外部系統日誌來收集系統日誌。如此可快速檢視系統 健全狀況和錯誤(如有)。

# show logging

步驟 3. 確認所有偵錯條件是否已啟用。

# show debugging IOSXE Conditional Debug Configs:

Conditional Debug Global State: Stop

IOSXE Packet Tracing Configs:

Packet Infra debugs:

Ip Address Port ------------------------------------------------------|----------

附註:如果您看見任何列出的條件,這表示追蹤已記錄至所有遭遇啟用條件(MAC 位址、IP 位址等)之程序的偵錯層級。 如此可能會增加記錄量。因此,建議您在未主動偵錯時清除所 有條件。

步驟 4. 假設在步驟 3 中,測試之下的 MAC 位址未列為條件,請針對特定 MAC 位址收集永不間斷

#### 之通知層級的追蹤。

# show logging profile wireless filter { mac | ip } { <aaaa.bbbb.cccc> | <a.b.c.d> } to-file always-on-<FILENAME.txt>

您可顯示作業階段中的內容,或可將檔案複製到外部 TFTP 伺服器。

# more bootflash:always-on-<FILENAME.txt>

or

# copy bootflash:always-on-<FILENAME.txt> tftp://a.b.c.d/path/always-on-<FILENAME.txt>

#### 條件式偵錯和無線電主動式追蹤

如果全天候運作的追蹤未提供充足資訊,使您在調查之下無法判斷問題的觸發原因,則您可啟用條 件式偵錯並擷取無線電主動式 (RA) 追蹤,如此可將偵錯層級追蹤提供給所有與指定條件(在此案 例中為用戶端 MAC 位址)互動的所有程序。 若要啟動條件式偵錯,請遵循以下步驟執行。

步驟 5. 確認未啟用任何偵錯條件。

# clear platform condition all 步驟 6. 針對您想要監控的無線用戶端 MAC 位址啟用偵錯條件。

此命令開始監控提供的mac地址達30分鐘(1800秒)。 您可選擇將此時間增加至 2085978494 秒  $\sim$ 

# debug wireless mac <aaaa.bbbb.cccc> {monitor-time <seconds>}

注意:為了同時監控多個客戶端,請對每個mac地址運行debug wireless mac <aaaa.bbb.cccc>命令。

注意:您看不到終端會話上客戶端活動的輸出,因為所有內容都在內部緩衝,供以後檢視。

步驟 7. 重現您想要監控的問題或行為。

步驟 8. 如果問題在預設或設定的監控時間結束之前重現,請停止偵錯。

# no debug wireless mac <aaaa.bbbb.cccc>

當監控時間結束或偵錯無線停止後,9800 WLC 會產生本機檔案,名稱如下:

ra trace MAC aaaabbbbcccc HHMMSS.XXX timezone DayWeek Month Day year.log

步驟9. 收集mac地址活動的檔案。您可以將ra跟蹤.log複製到外部伺服器,也可以直接在螢幕上顯示 輸出。

#### 檢查RA跟蹤檔案的名稱

# dir bootflash: | inc ra\_trace 將檔案複製到外部伺服器:

# copy bootflash:ra\_trace\_MAC\_aaaabbbbcccc\_HHMMSS.XXX\_timezone\_DayWeek\_Month\_Day\_year.log tftp://a.b.c.d/ra-FILENAME.txt 顯示內容:

# more bootflash:ra\_trace\_MAC\_aaaabbbbcccc\_HHMMSS.XXX\_timezone\_DayWeek\_Month\_Day\_year.log 步驟 10. 如果根本原因仍不明顯,請收集內部記錄,該記錄為較詳細的偵錯層級記錄檢視。您無需 再次調試客戶端,因為我們只是進一步詳細檢視已收集並內部儲存的調試日誌。

# show logging profile wireless internal filter { mac | ip } { <aaaa.bbbb.cccc> | <a.b.c.d> } to-file ra-internal-<FILENAME>.txt

附註:此命令輸出會傳回所有程序之所有記錄層級的追蹤,且資訊相當大量。請聯絡 Cisco TAC 協助剖析此類追蹤。

您可將 ra-internal-FILENAME.txt 複製到外部伺服器,或將輸出內容直接顯示於螢幕上。

#### 將檔案複製到外部伺服器:

# copy bootflash:ra-internal-<FILENAME>.txt tftp://a.b.c.d/ra-internal-<FILENAME>.txt 顯示內容:

# more bootflash:ra-internal-<FILENAME>.txt 步驟 11. 移除偵錯條件。

# clear platform condition all

附註:疑難排解作業階段後,請務必移除偵錯條件。